# **LP DAAC2Disk Download Manager**

# **(HTTP/FTP Download Tool)**

# **User Guide**

# **Release 1.1**

# **December 2, 2014**

*Land Processes DAAC USGS Earth Resource Observation and Science (EROS) Center*

## <span id="page-1-0"></span>**Contents**

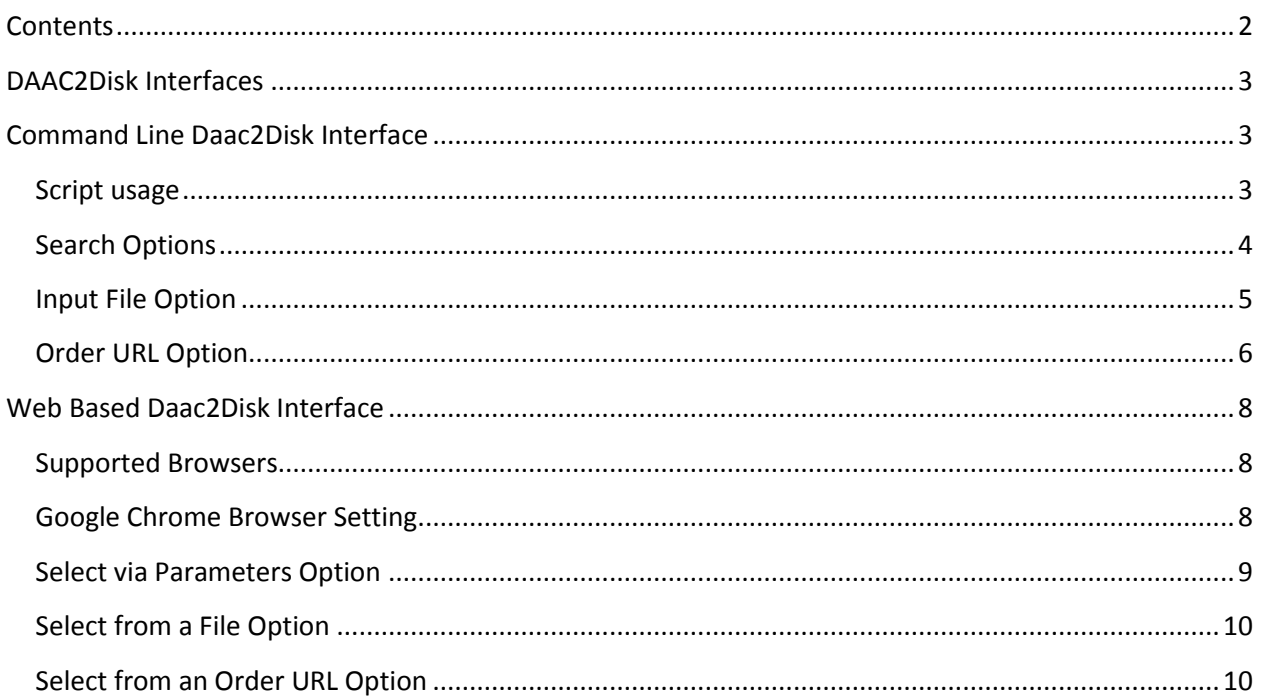

#### List of Figures

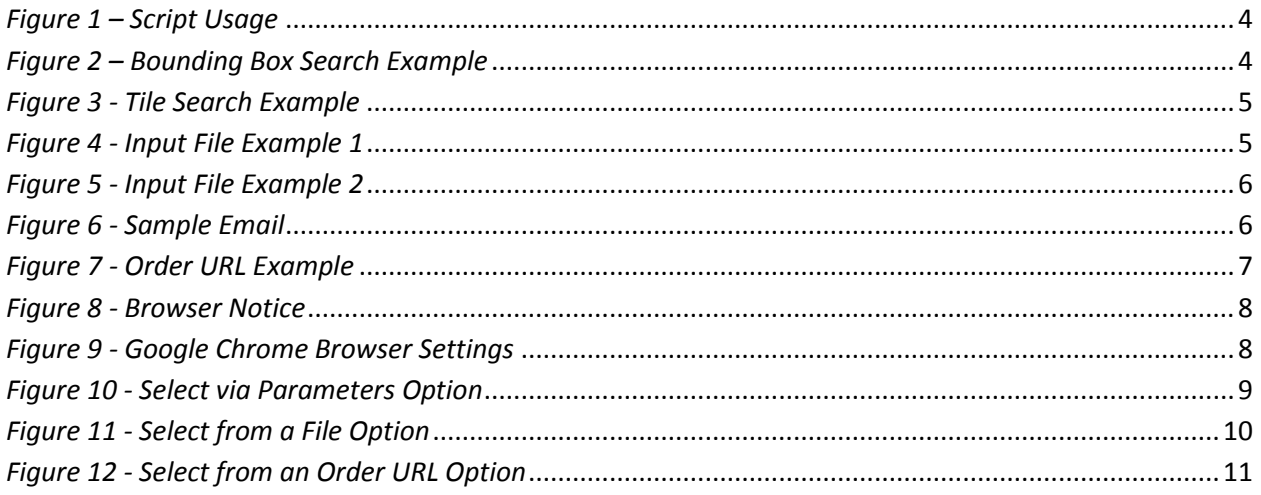

## <span id="page-2-0"></span>**DAAC2Disk Interfaces**

The Daac2Disk tool is available as either a web-based GUI (graphic user interface) or may be downloaded and run as a command line executable.

Both interface options search for data products (data sets) that are held in ECHO. Th[e EOS](https://earthdata.nasa.gov/echo/about-echo)  [ClearingHouse \(ECHO\)](https://earthdata.nasa.gov/echo/about-echo) is a metadata catalog of NASA's EOS data. ECHO's catalog contains more than 3200 data sets held at 12 EOSDIS data centers. For listings of LP DAAC specific data products (data sets), please visit [https://lpdaac.usgs.gov/products.](https://lpdaac.usgs.gov/products)

**Note:** The DAAC2Disk tools have been mainly tested with LP DAAC data; little testing has been done with data from other DAACs. Products from other DAACs may or may not be downloadable using DAAC2Disk.

The same three search options are offered through both interface options: searching ECHO with the "Select via Parameters", "Select from a File" and "Select from an Order URL".

### <span id="page-2-1"></span>**Command Line Daac2Disk Interface**

The Daac2Disk command line utility is available for Windows, Linux/Unix and Macintosh. There is a separate version for each of the 3 Operating Systems. Each version of the script has the same options.

- Daac2Disk\_win.exe for Windows
- Daac2Disk\_mac for Macintosh
- Daac2Disk\_linux for Linux/Unix

#### <span id="page-2-2"></span>**Script usage**

Running the script with no input will display the usage as shown in *[Figure 1](#page-3-1)*. The following screen captures show running the Windows based script via the command (cmd.exe) window.

**NOTE:** When entering script parameters, do not include brackets  $\langle \langle , \rangle$ , [, or ]).

**NOTE:** Some Linux systems set the /tmp directory as "noexec" meaning no binary can be run from /tmp. The Perl package Daac2Disk\_linux normally uses /tmp to unzip and execute from. If you try to run Daac2Disk\_linux and nothing happens, set the PAR\_GLOBAL\_TMPDIR environment variable to a different directory.

in csh or tcsh **setenv PAR\_GLOBAL\_TMPDIR <some user accessible temp dir>**

in bash or sh: **export PAR\_GLOBAL\_TMPDIR=<some user accessible temp dir>**

```
C:\Temp\D2D>Daac2Disk_win.exe
IISAGE:
     Daac2Disk_win.exe --shortname <SHORTNAME> --versionid <VER>
             -noscience]
              nometadata]
              -browse 1
          l---begin <YYYY-MM-DD> --end <YYYY-MM-DD>]<br>[--begin <YYYY-MM-DD> --end <YYYY-MM-DD>]<br>[--bbox <llLon llLat urLon urLat>] or<br>[--tile <horizMin> <horizMax> <vertMin> <vertMax>]<br>[--output <output directory>]
     OR
     Daac2Disk_win.exe --inputfile <input file name><br>I--output <output directory>]
     OR
     Daac2Disk_win.exe --orderurl <URL from order email><br>[--output <output directory>]
     NOTE: The output location defaults to the current directory.<br>NOTE: The Science files are downloaded by default, to turn that off,
                                                                                                                        use -noscience
     NOTE: The Metadata files are downloaded by default, to turn that off, use -- n
ometadata
```
*Figure 1 – Script Usage*

#### <span id="page-3-1"></span><span id="page-3-0"></span>**Search Options**

The first option listed in the usage is the search option. The user is required to enter the short name and version ID of the product of interest. Additional parameters may be entered to further filter the search results.

*[Figure 2](#page-3-2)* below shows a search and download of MOD09A1 version 5 data that includes the science file, metadata file and browse file. The search option also used the temporal and bounding box spatial search features.

<span id="page-3-2"></span>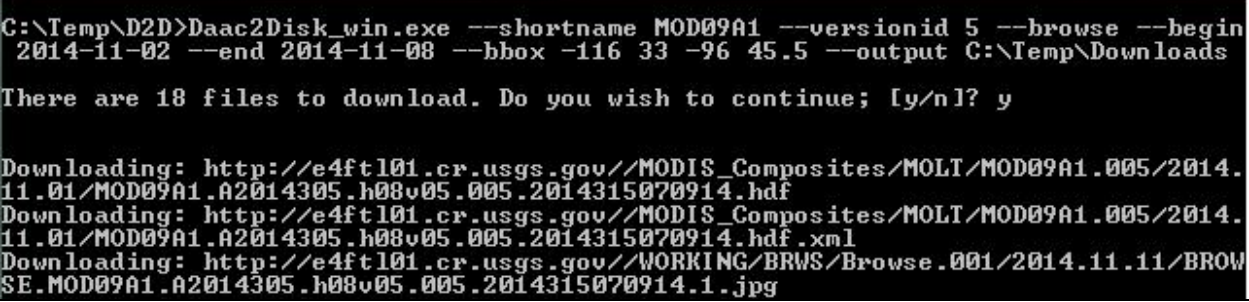

*Figure 2 – Bounding Box Search Example*

*[Figure 3](#page-4-1)* below shows a search and download of MOD09A1 version 5 data. The search option also used the temporal and tile spatial search features.

C:\Temp\D2D>Daac2Disk\_win.exe --shortname MOD09A1 --versionid 5 --browse<br>2014-11-02 --end 2014-11-08 --tile 20 22 3 4 --output C:\Temp\Downloads -begin There are 18 files to download. Do you wish to continue; [y/n]? y Downloading: http://e4ft101.cr.usgs.gov//MODIS\_Composites/MOLT/MOD09A1.005/2014.<br>11.01/MOD09A1.A2014305.h22v04.005.2014315072948.hdf<br>Downloading: http://e4ft101.cr.usgs.gov//MODIS\_Composites/MOLT/MOD09A1.005/2014.<br>11.01/MO

*Figure 3 - Tile Search Example*

#### <span id="page-4-1"></span><span id="page-4-0"></span>**Input File Option**

The input file used in this search option is generated using the ECHO Reverb interface. As a best practice, the input file should be saved as a .txt file into the same directory as the DAAC2Disk.exe file. The following link is the tutorial showing how to use Reverb to create a .txt input file: [https://wiki.earthdata.nasa.gov/display/echo/Shopping+Cart%3A+Downloads.](https://wiki.earthdata.nasa.gov/display/echo/Shopping+Cart%3A+Downloads)

*[Figure 4](#page-4-2)* below shows an example of what might be in your input file. Notice that your input file can include http URLs and/or ftp URLs. In this example, there are 2 files from LP DAAC and 2 files from LaRC. *[Figure 5](#page-5-1)* below shows the script downloading the files listed in the input file.

<span id="page-4-2"></span>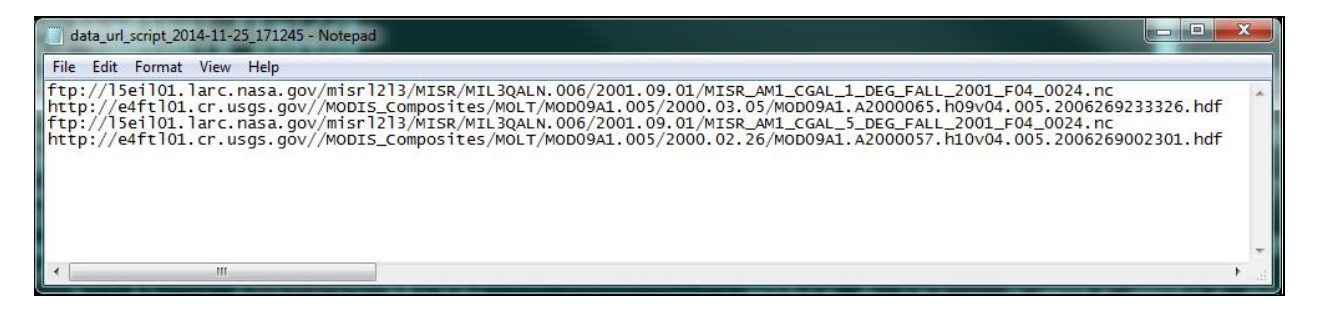

*Figure 4 - Input File Example 1*

C:\Temp\D2D>Daac2Disk\_win.exe --inputfile data\_url\_script\_2014-11-25\_171245.txt<br>--output C:\Temp\Downloads There are 4 files to download. Do you wish to continue; [y/n]? y Downloading: ftp://15ei101.larc.nasa.gov/misr1213/MISR/MIL3QALN.006/2001.09.01/M<br>ISR\_AM1\_CGAL\_1\_DEG\_FALL\_2001\_F04\_0024.nc<br>Downloading: http://e4ft101.cr.usgs.gov//MODIS\_Composites/MOLT/MOD09A1.005/2000.<br>03.05/MOD09A1.A2000

*Figure 5 - Input File Example 2*

#### <span id="page-5-1"></span><span id="page-5-0"></span>**Order URL Option**

After submitting an order via Reverb, an email message with an Order URL is sent from each DAAC that hosts the data which was ordered.

*[Figure 6](#page-5-2)* below shows an example section of an email message received from the LP DAAC. The user would copy the Pull Download Link and paste it as the command line option to download their data as shown in *[Figure 7](#page-6-0)*.

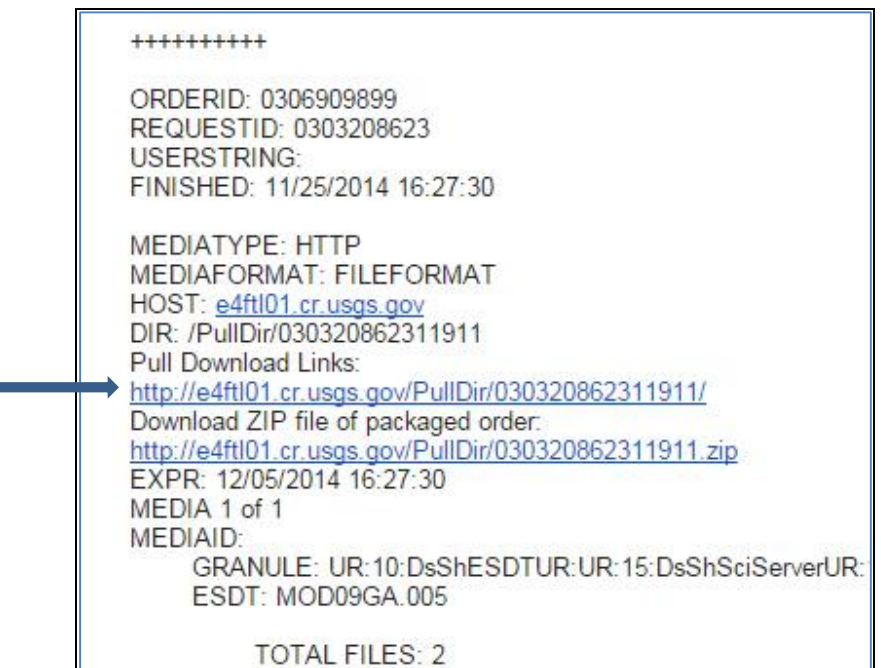

<span id="page-5-2"></span>*Figure 6 - Sample Email*

C:\Temp\D2D>Daac2Disk\_win.exe --orderurl http://e4ft101.cr.usgs.gov/PullDir/0303<br>20862311911/ --output C:\Temp\Downloads<br>Downloading files from: http://e4ft101.cr.usgs.gov/PullDir/030320862311911/ There are 8 files to download. Do you wish to continue; [y/n]? y

<span id="page-6-0"></span>Downloading: http://e4ft101.cr.usgs.gov/PullDir/030320862311911//M0D09A1.A200005<br>7.h10v04.005.2006269002301.hdf<br>Downloading: http://e4ft101.cr.usgs.gov/PullDir/030320862311911//M0D09A1.A200005<br>7.h10v04.005.2006269002301.hd

*Figure 7 - Order URL Example*

### <span id="page-7-0"></span>**Web Based Daac2Disk Interface**

Before using the web-based DAAC2Disk interface, please verify your browser and browser settings are configured properly.

#### <span id="page-7-1"></span>**Supported Browsers**

Currently you will get the best user experience with the web based version using Google Chrome because this browser will allow for the download of the science files (.hdf), metadata files (.xml), and browse (.jpg) files. Other browsers will display not download the metadata files and browse files. When using a browser other than Google Chrome, you will receive a notice like displayed in *[Figure 8](#page-7-3)* below.

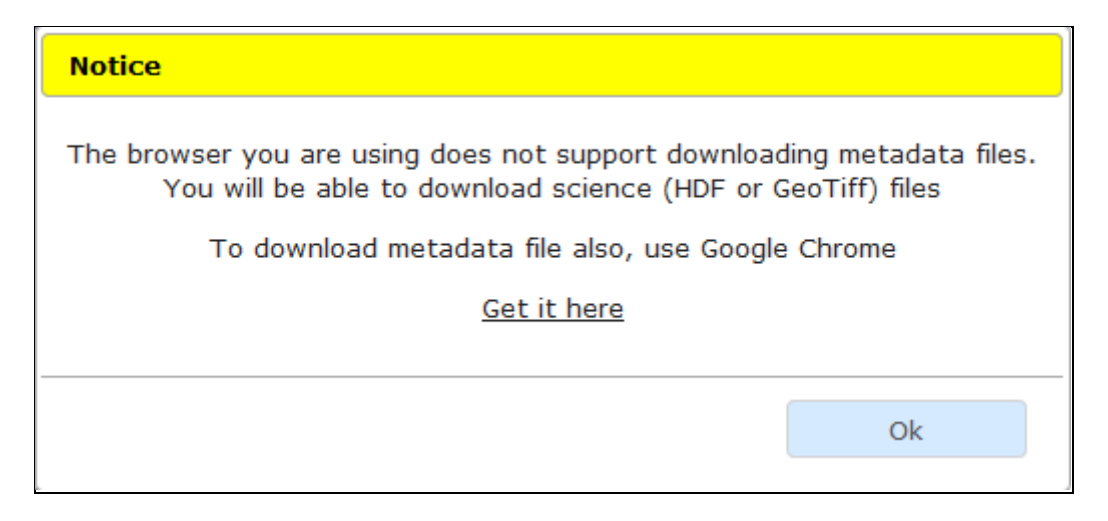

*Figure 8 - Browser Notice*

#### <span id="page-7-3"></span><span id="page-7-2"></span>**Google Chrome Browser Setting**

To automatically download files in Chrome without being asked where to save each file, get into the Google Chrome advanced settings and remove the check mark from the "Ask where to save each file before downloading" option. You can also set your "Download location" as well, as shown in *[Figure 9](#page-7-4)*.

<span id="page-7-4"></span>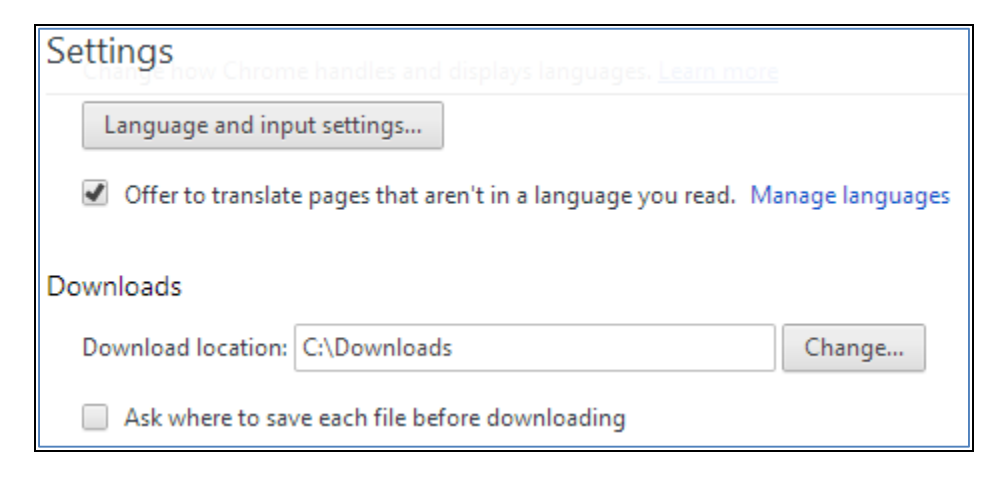

*Figure 9 - Google Chrome Browser Settings*

#### <span id="page-8-0"></span>**Select via Parameters Option**

*[Figure 10](#page-8-1) s*hows downloading data using the "Select via Parameters" option. This option searches for data that is warehoused in [EOS ClearingHouse \(ECHO\).](https://earthdata.nasa.gov/echo/about-echo) Notice that the short name list will change after changing the Archive Center. Also notice that the version could change based on the short name you have selected. In the *[Figure 10](#page-8-1)* example, we are downloading MODIS Surface Reflectance 8 – Day 500 m (MOD09A1) data.

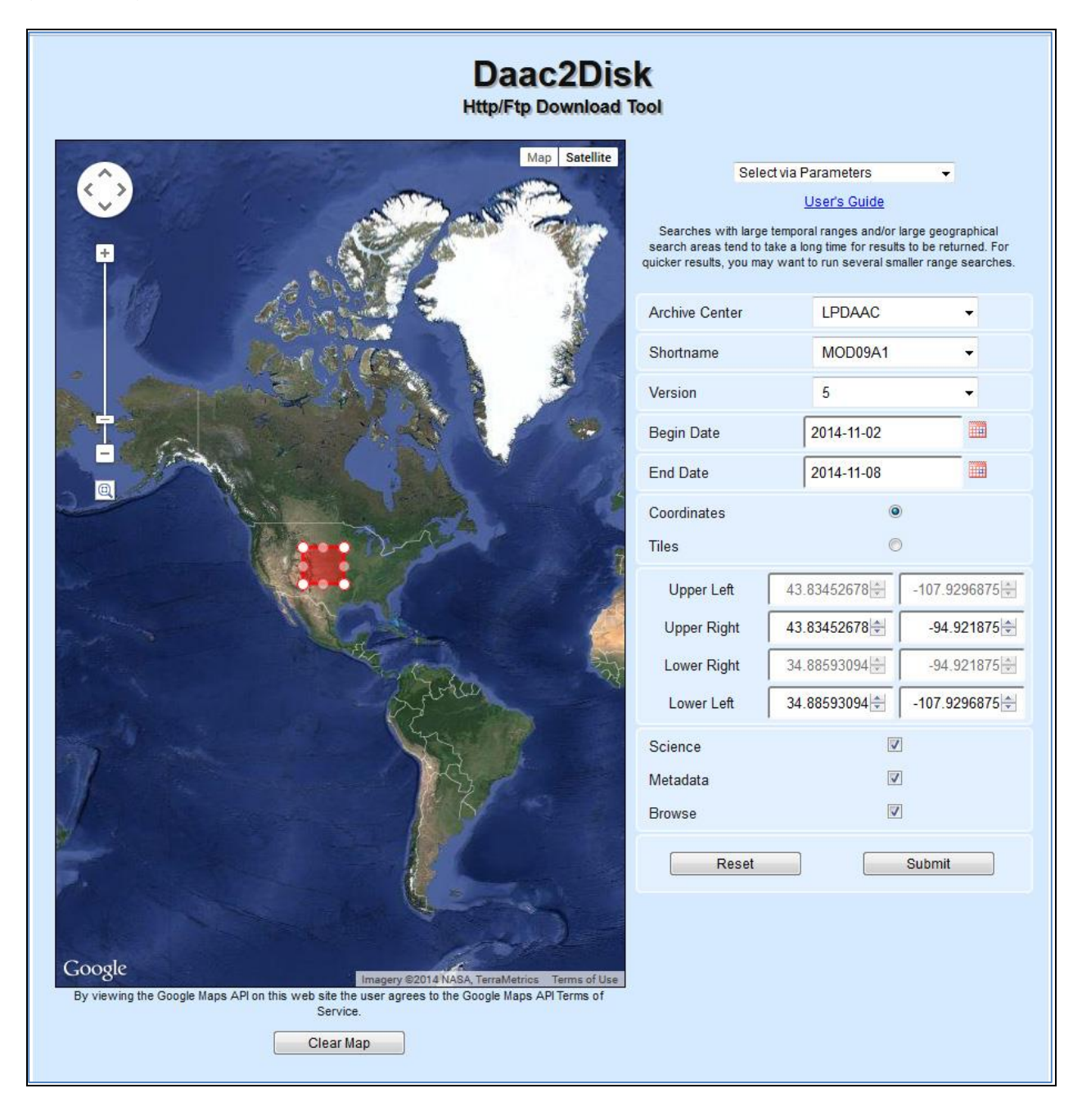

<span id="page-8-1"></span>*Figure 10 - Select via Parameters Option*

### <span id="page-9-0"></span>**Select from a File Option**

*[Figure 11](#page-9-2)* shows the "Select from a File" option. This option will download all files that are listed in your input file. The input file used in this search option is generated using the ECHO Reverb interface. The following link is the tutorial showing how to use Reverb to create a .txt input file: [https://wiki.earthdata.nasa.gov/display/echo/Shopping+Cart%3A+Downloads.](https://wiki.earthdata.nasa.gov/display/echo/Shopping+Cart%3A+Downloads)

For an example of what the input file should look like, see *[Figure 4](#page-4-2)*. Notice that your input file can include http URLs and/or ftp URLs.

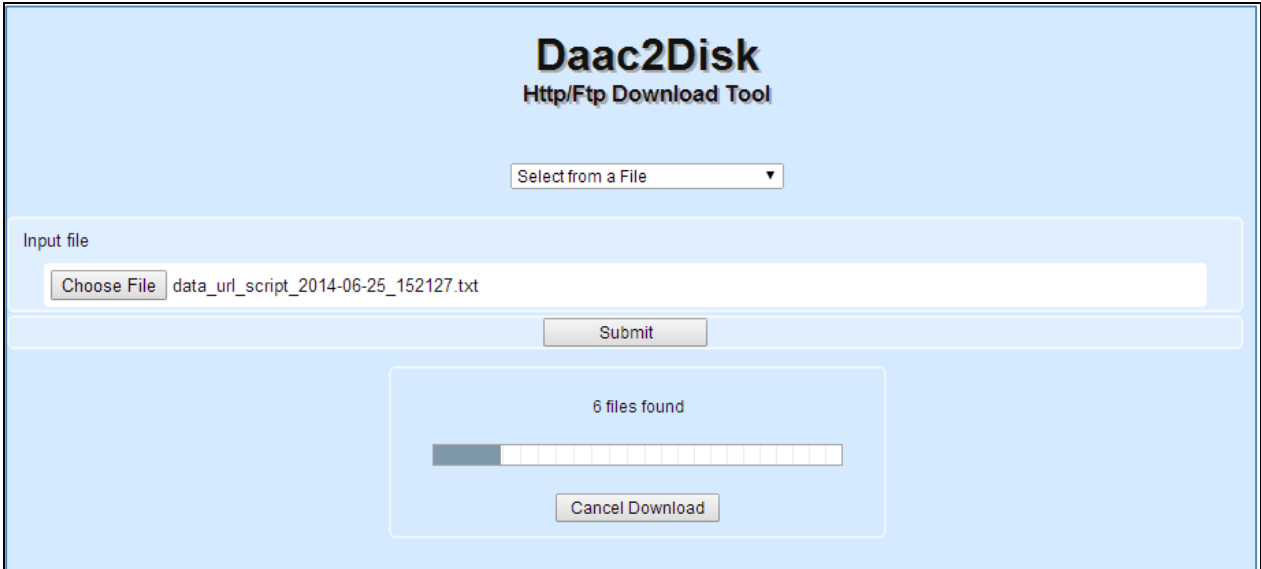

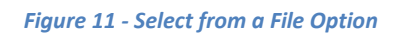

### <span id="page-9-2"></span><span id="page-9-1"></span>**Select from an Order URL Option**

After submitting an order via Reverb, an email message with an Order URL is sent from each DAAC that hosts the data which was ordered.

*[Figure 12](#page-10-0)* below shows downloading data that was ordered from a DAAC. In this example, the Order URL was taken from an email distribution notice sent from the LP DAAC. See *[Figure 6](#page-5-2)* for a sample image of where to locate the Order URL from the LP DAAC email distribution notice.

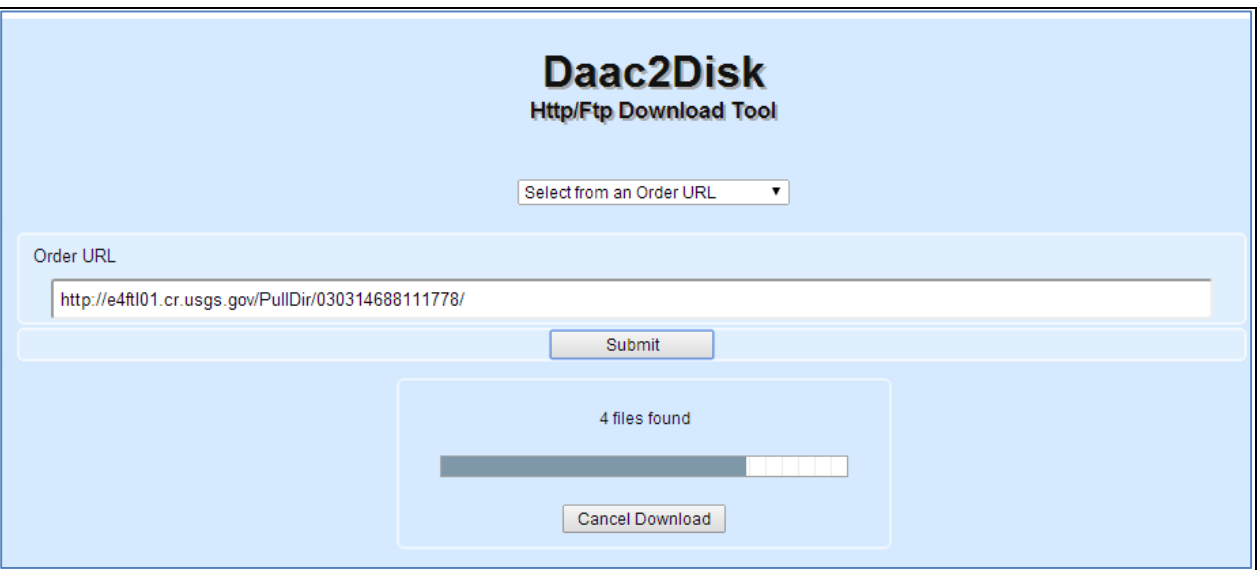

<span id="page-10-0"></span>*Figure 12 - Select from an Order URL Option*